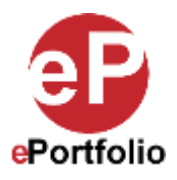

## **Activating Flash Directly from the Firefox Browser**

A Guide for Students and Faculty

Adobe flash is used to upload files in the Classic Interface and the Course Management System (CMS) of Digication. However, Adobe is discontinuing flash or better yet, repurposing it. For some time now, all web browsers are disabling support for it, this causes issues with some functions of Digication. However, this can be remedied by enabling flash in your browser. The steps to enable Flash are different for each, please follow the directions below for your specific web browser. Each browser also has a few options to do so, choose the best option based on your browser settings.

*Update: At the time of this writing, Adobe and Microsoft are suggesting that you remove Adobe flash from your computer. More on that here: <https://www.adobe.com/products/flashplayer/end-of-life.html> and [https://support.microsoft.com/en-us/topic/kb4577586-update-for-the-removal-of-adobe-flash-player-october-27-2020-](https://support.microsoft.com/en-us/topic/kb4577586-update-for-the-removal-of-adobe-flash-player-october-27-2020-931521b9-075a-ce54-b9af-ff3d5da047d5) [931521b9-075a-ce54-b9af-ff3d5da047d5.](https://support.microsoft.com/en-us/topic/kb4577586-update-for-the-removal-of-adobe-flash-player-october-27-2020-931521b9-075a-ce54-b9af-ff3d5da047d5) Digication will be replacing Adobe flash content with versions built using HTML5. If you are still using adobe flash follow the directions below on activating it in your browser.*

**Who is this for? Who is this for?** This is for those that have the Adobe Flash player installed on their computers and want to activate it in the Mozilla Firefox browser.

## **Option 1**

**Step 1:** In this browser, you should be prompted to activate flash on a page where there is a flash element. Click the option to "Run/activate" it (which ever term you see based on your OS). (*See image 1*)

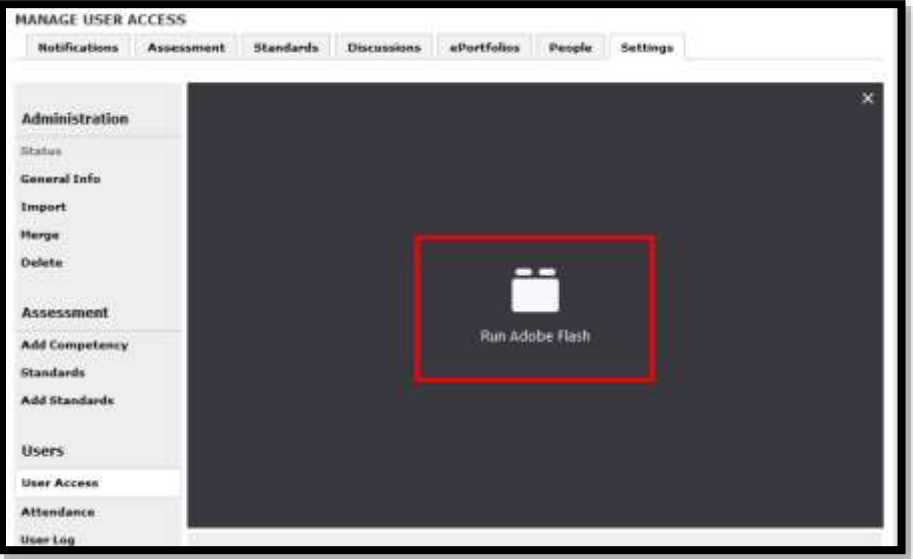

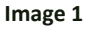

**Step 2**: Click on "Allow" from the small window that pops up. Flash will now be enabled in your browser. (*See image 2*)

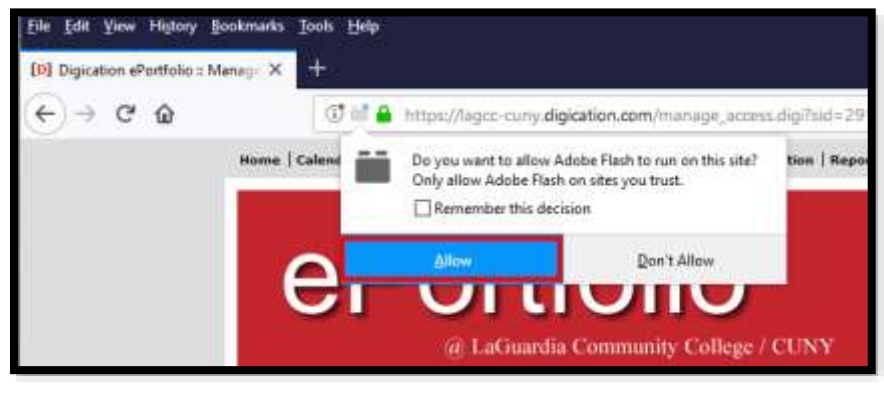

**Image 2**

## **Option 2**

**Step 1:** Click on the collapsed menu icon in the upper right-hand corner and select options from the dropdown menu and click on "Add-on." (*See image 3*)

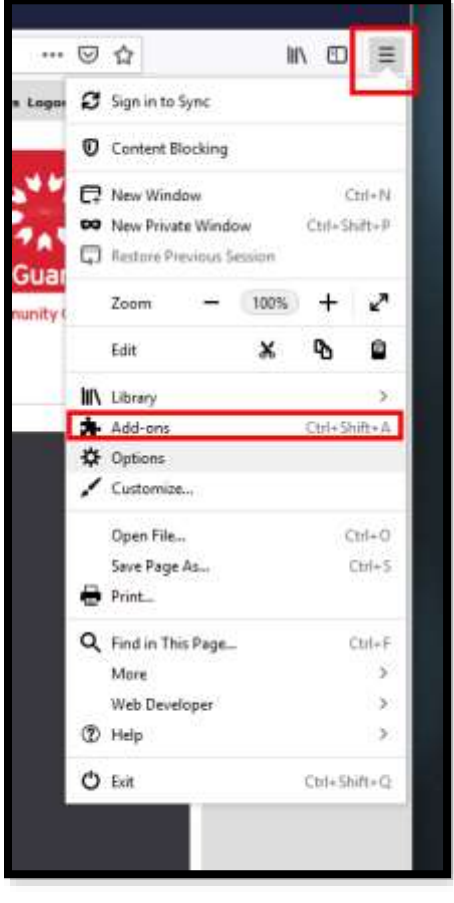

**Image 3**

**Step 2:** Select "Plugins" if it is not selected and from the "Manage your plugins" window. Then click the dropdown menu next to "Shockwave flash" and choose the option "Always Activate." Refresh your window and it will now be activated in your browser. (*See image 4*)

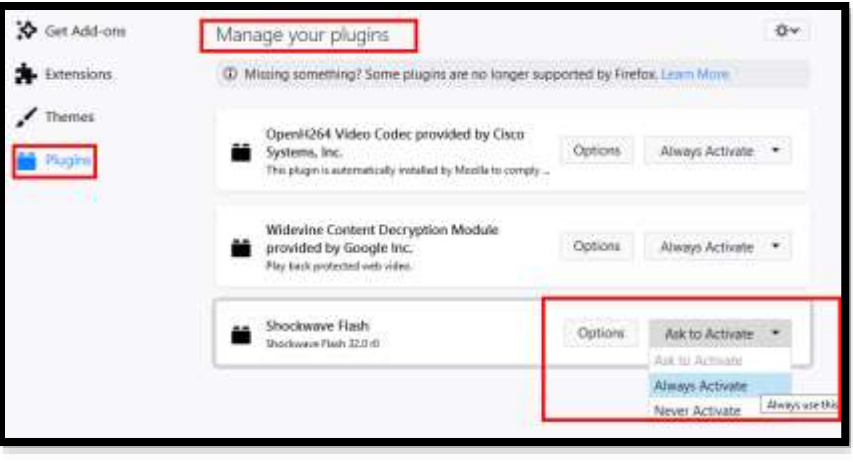

**Image 4**

## **Option 3**

**Step 1:** Click "Tools" and from the dropdown menu and select "Add-ons." (See image 5)

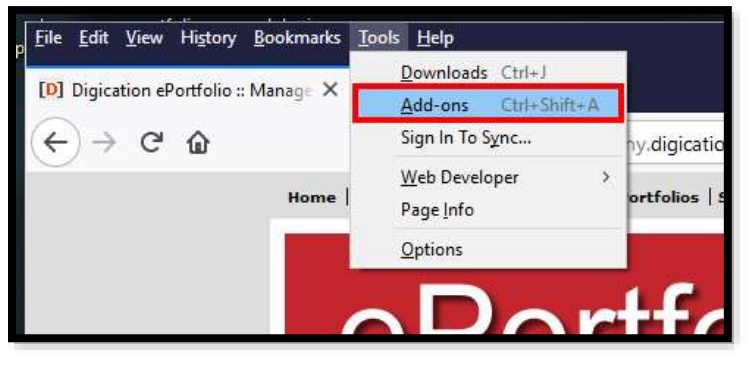

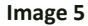

**Step 2:** Click on "Plugins" if it is not selected and from the "Manage your plugins" window. Then click the dropdown menu next to "Shockwave flash" and choose the option "Always Activate." Refresh your window and it will now be activated in your browser. (See image 6)

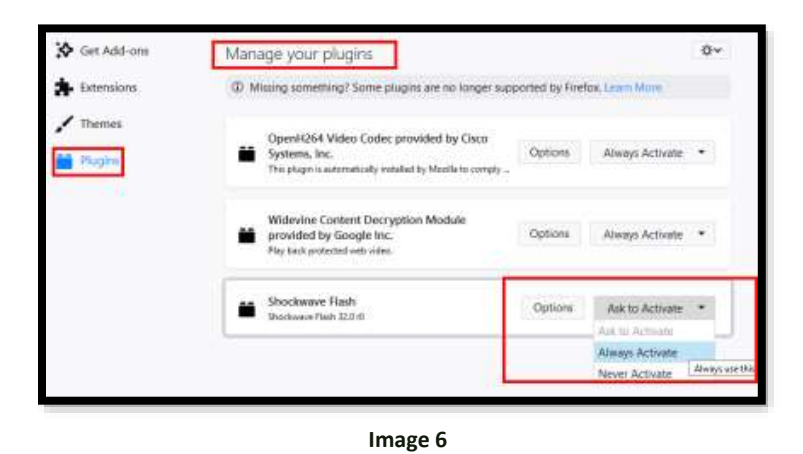

That's it. If you have any questions, contact the ePortfolio team or visit the MB-57 office.